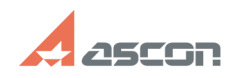

## **Error 48 or 56 occured in activation Example 2016/05/2020 16:27:39**

## **FAQ Article Print Category:** FAQ in English::Software Protection::Sentinel HASP (HASP SRM) **Last update:** 02/14/2018 15:45:29 **State:** public (all) *Keywords* error, 48, 56, Sentinel, HASP, activation *Problem (public)* Error 48 or 56 occured in activation process: *Solution (public)* These errors mean that vendor library should be updated before activation. To solve the problem you should update vendor library file haspvlib\_46707.dll as described below. After that you should use RECOVERY LICENSE menu item in kActivation utility instead of ONLINE ACTIVATION. You may update vendor library automatically (using script file) or manually. Updating vendor library automatically (using script file) - Download [1]UPDATE\_haspvlib.zip - Unpack UPDATE\_haspvlib.zip - Run the script file UPDATE\_haspvlib46707.cmd Updating vendor library manually - Run Services snap-in (found under Administrative Tools in Windows Control Panel) and stop Sentinel LDK License Manager service or execute net stop hasplms in command line (cmd.exe) - Download the latest vendor library version [2]here and copy it into<br>C:\Program Files\Common Files\Aladdin Shared\HASP\ (or C:\Program Files<br>(x86)\Common Files\Aladdin Shared\HASP\ for 64-bit OS) directory - Go back to Services snap-in and star Sentinel LDK License Manager service or execure net start hasplms in command line (cmd.exe)

[1] https://sd7.ascon.ru/Public/Utils/Sentinel%20HASP/dlls/UPDATE\_haspvlib.zip [2] http://sd.ascon.ru/ftp/Public/Utils/Sentinel%20HASP/dlls/haspvlib\_46707.dll